1. Вход на почту через сайт knc.ru - ПОЧТА в правом верхнем углу, там же ссылка на инструкцию по работе с почтовой системой ФИЦ КазНЦ РАН:

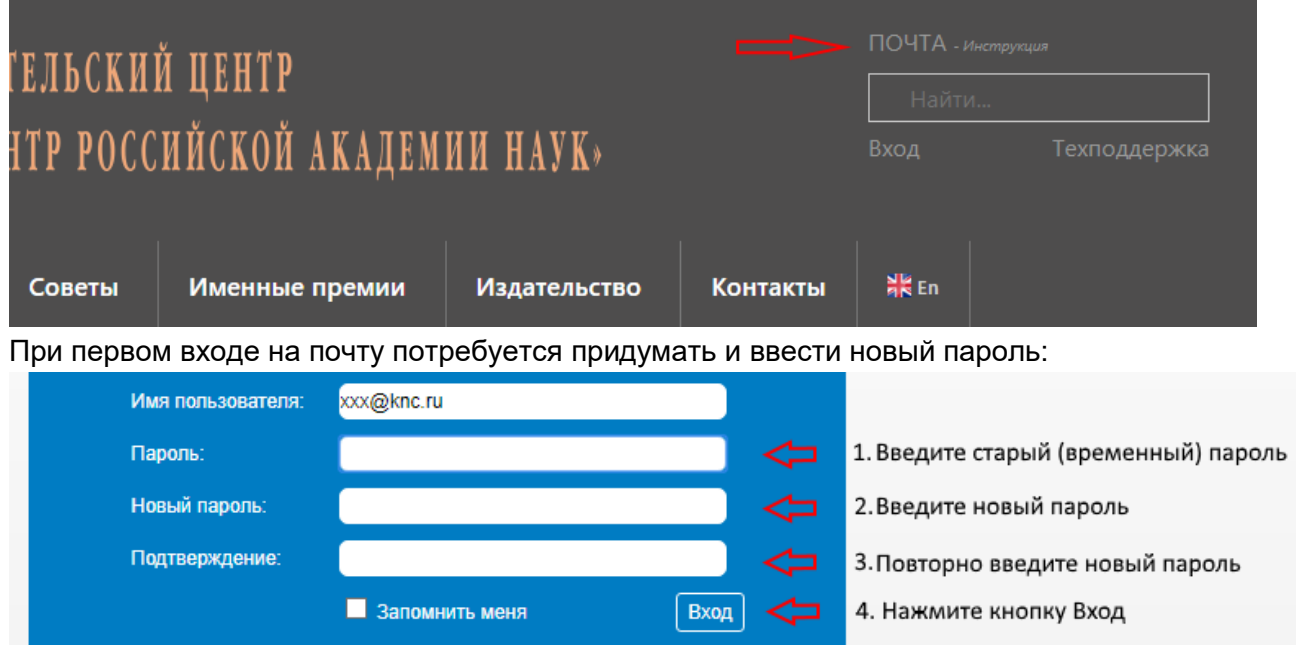

Пароль должен быть длиной не менее 8 символов, содержать:

- английские заглавные и маленькие буквы
- спец. символ(ы): -,  $\,$ , =,!, ? и т.п.
- цифры.
- 2. После активации почты и смены пароля можно заходить на сайт Вход в правом верхнем углу:

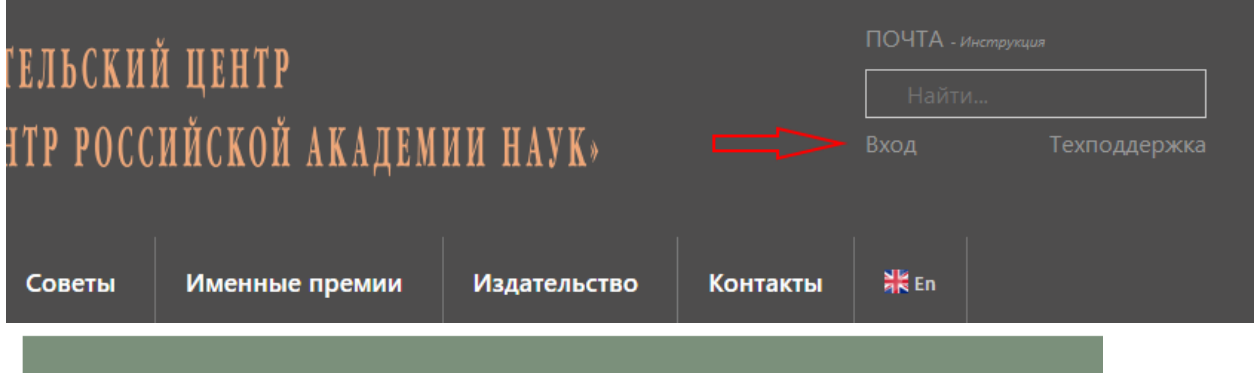

\* Для авторизации используйте данные, предоставленные Вам для входа в корпоративную почту.

Войти

Войти

Имя пользователя

Пароль

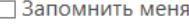

В качестве имени необходимо указать только <имя> Вашей корпоративной почты (**без @knc.ru !**), в качестве пароля необходимо указать пароль для входа в почтовую систему ФИЦ КазНЦ РАН.

3. Выбрать пункт выпадающего меню в правом верхнем углу экрана Профиль-Изменить:

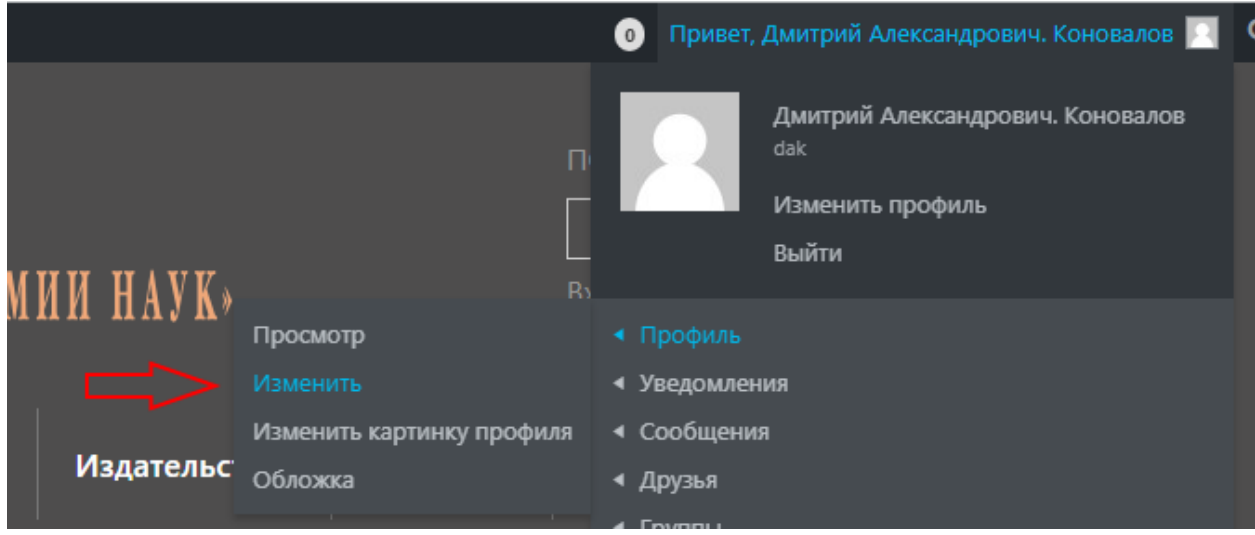

4. На появившейся странице редактирования Профиля нажать кнопку «Портфолио»:

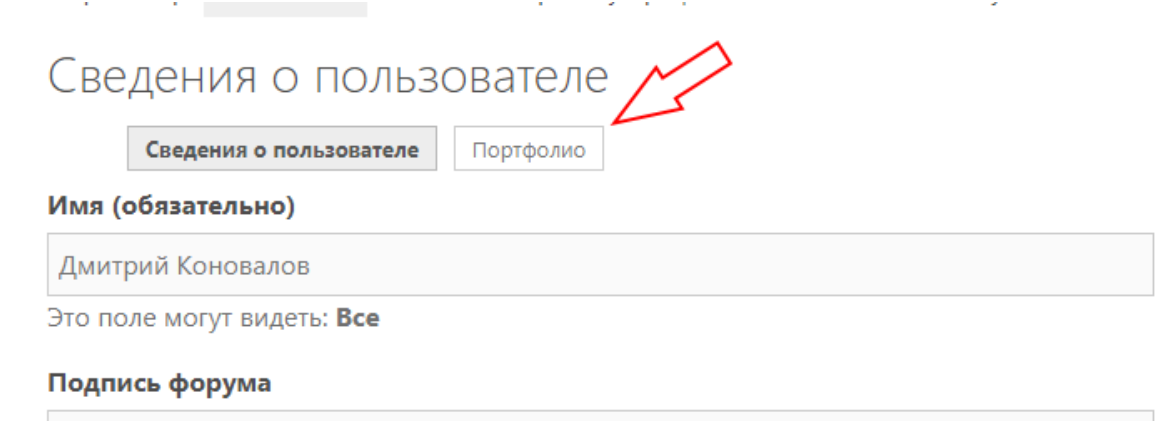

5. Страница переключится на редактирование Портфолио:

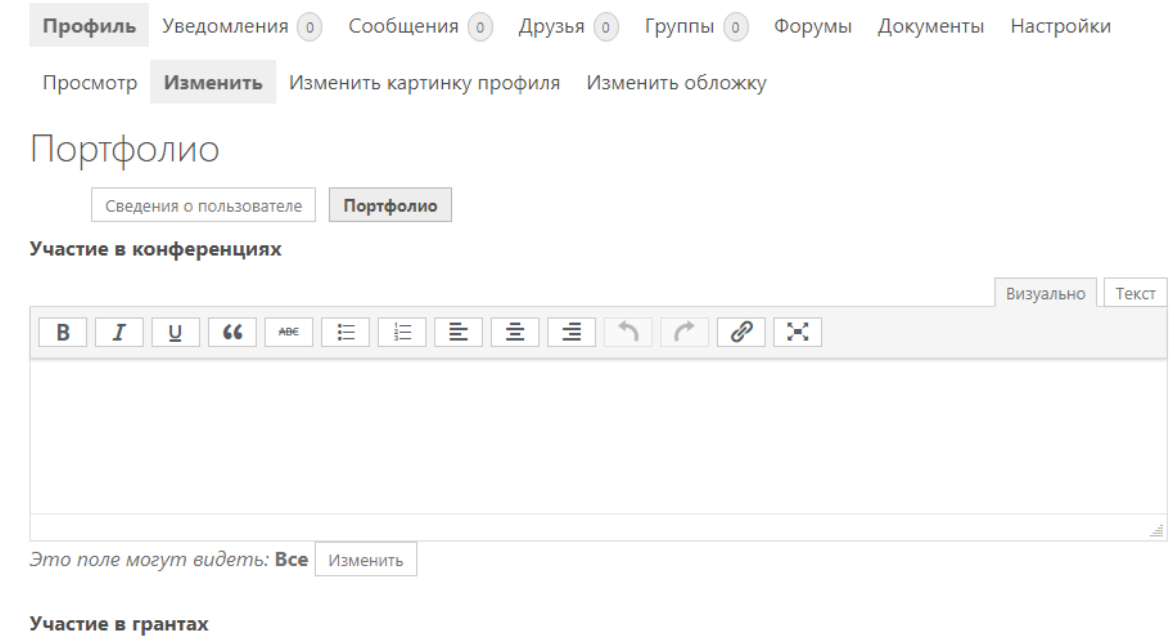

i.

 $\overline{\mathbb{R}}$ 

6. Заполнить три раздела Портфолио – Участи в конференциях, грантах и публикации. По завершению – нажать кнопку «Сохранить изменения»:

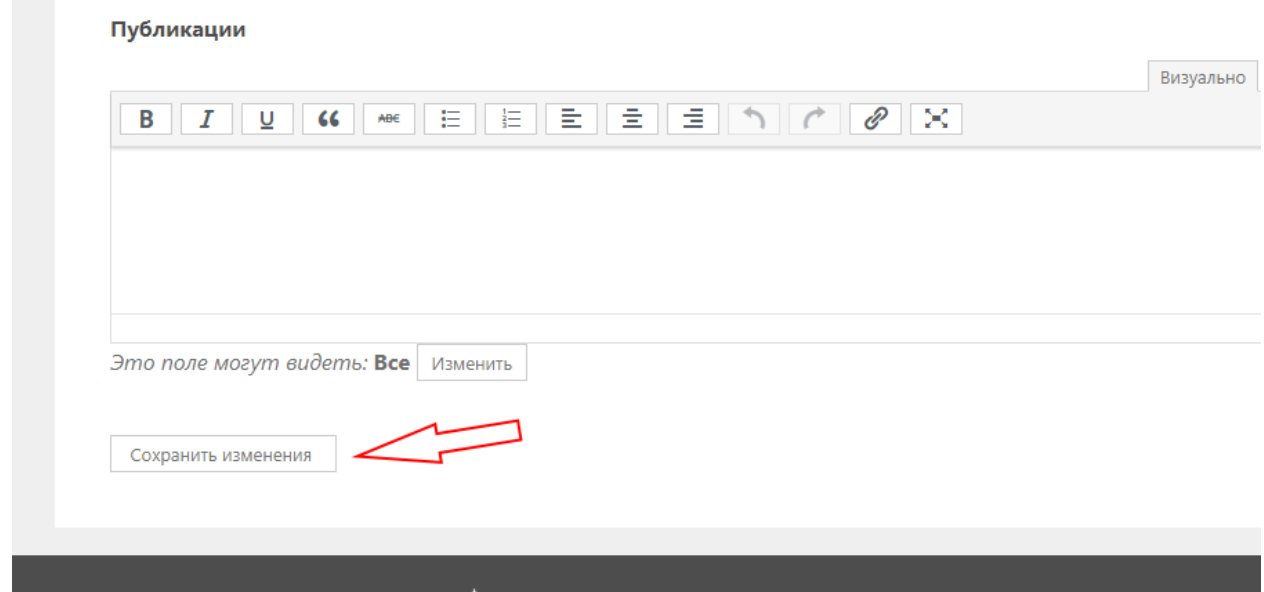

Для более комфортного заполнения текстового блока можно раздвинуть окно редактирования, потянув за его правый нижний угол:

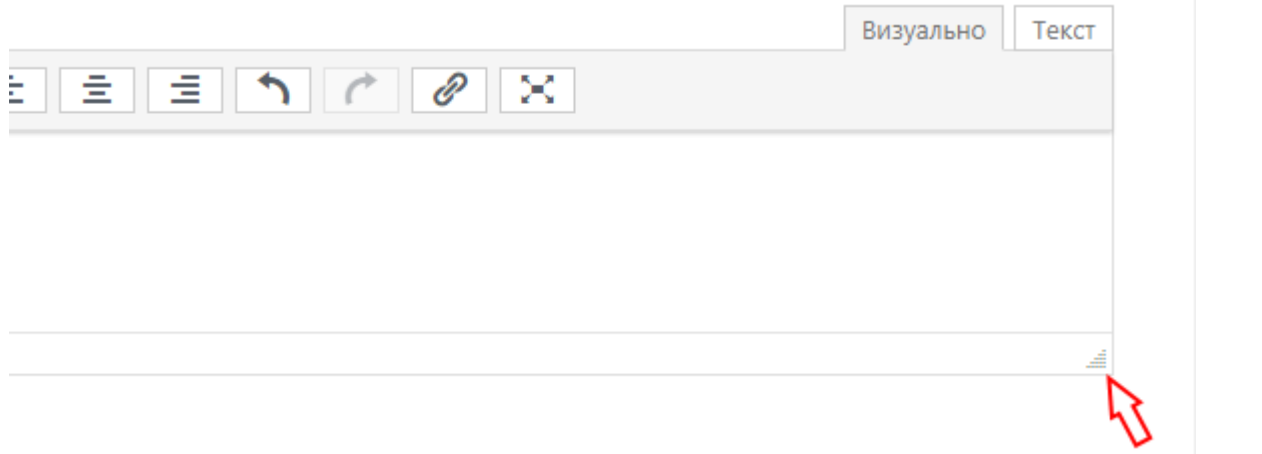

Для создания нумерованных списков используйте соответствующий инструмент визуального редактора:

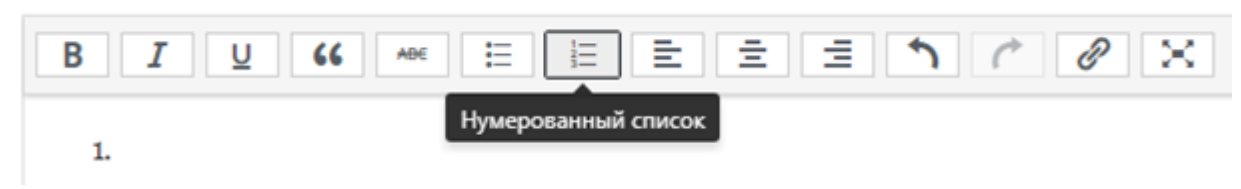

7. **Важно!!!** После заполнения Портфолио отправить со своего нового корпоративного почтового адреса ссылку на страницу с Портфолио по адресу support@knc.ru. Тема письма: «Портфолио аспиранта».

## **Техническая поддержка**

По всем вопросам, связанным с работой корпоративной почтовой системы ФИЦ КазНЦ РАН и заполнением Порфолио, обращайтесь в отдел ИБТСТ:

E-mail: support@knc.ru Подсистема Техподдержка:<http://knc.ru/support>